$\begin{array}{c} \begin{array}{c} 1 \\ 1 \end{array} \end{array} \begin{array}{c} \begin{array}{c} 1 \\ 1 \end{array} \end{array} \begin{array}{c} \begin{array}{c} 1 \\ 1 \end{array} \end{array}$ 

Troubleshooting Guide

# Troubleshooting guide

March 2024

### **Table of Contents**

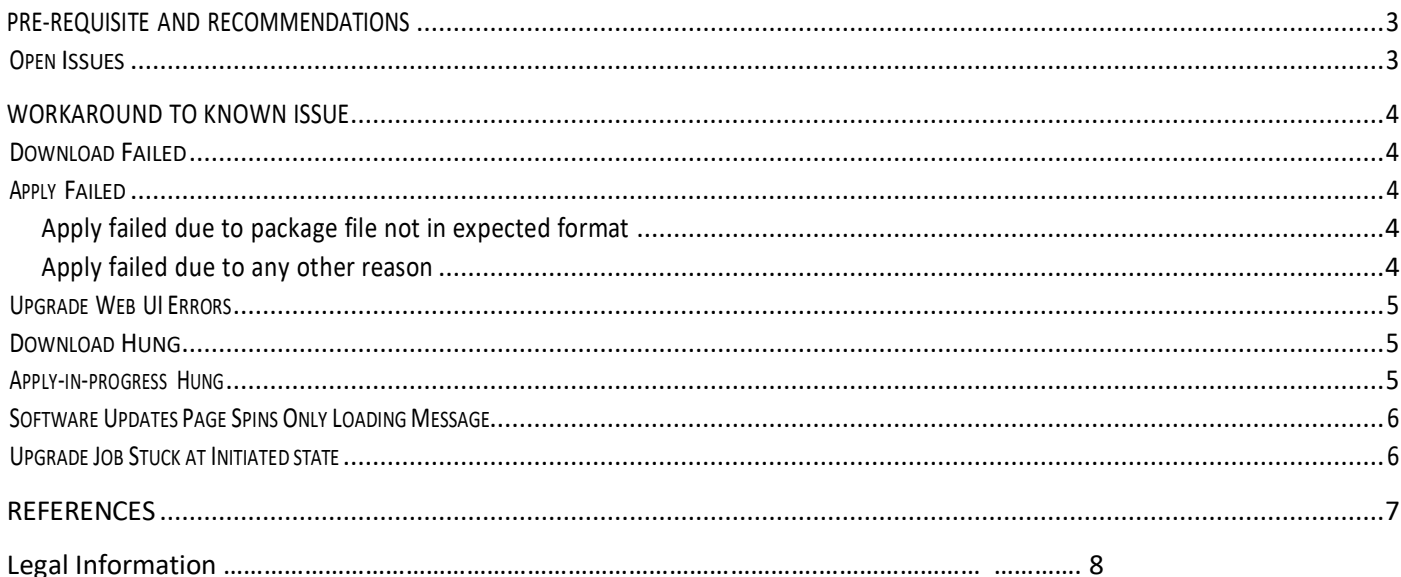

### $(1)$   $(1)$   $(1)$ CISCO.

# <span id="page-2-0"></span>Pre-requisite and Recommendations

- Configure DNS/PROXY and adminshell is up and running
- Login to collector appliance as collectorlogin
- Switch to root using su command
- Run command as root 'service adminshell status'
- Confirm [here](http://tools.cisco.com/legal/k9/controller/do/k9Check.x?eind=Y) that your CCO ID has been enabled to download encrypted Software

#### <span id="page-2-1"></span>Open Issues.

Follow the recommendations for successful upgrades.

- Do not install same patch multiple times this might corrupt the collector software and leave appliance into an inconsistence state.
- Do not install lower version of patch manually. Roll back to previous versions is not supported.
- Do not trigger installation of multiple patches at the same time.
- Make sure that no package installation is going on before triggered upgrade. Execute below command which will display any package installation is going on or not.

```
Ex:- su admin from root and run 
show apply
admin# show apply
Version Number : sp-x.x.x-x-x-lnx64 
Status : Applied
Start Time : xxxxxxxx
End Time : xxxxxxxxx
Version Number : sp-x.x.x-x-x-lnx64 
Status : Applied
Start Time : xxxxxxxx
End Time : xxxxxxxxx
If Status is "Apply-in-progress" , then don't install any patch .
```
• Do not install any patch if adminshell is down.

### بالبالب CISCO.

# <span id="page-3-0"></span>Workaround to Known Issue

### <span id="page-3-1"></span>Download Failed

Download might fail due to many reasons to avoid the failure make sure below are configured before upgrading:

- DNS/PROXY is mandatory to be configured if you want to upgrade via LCM. Make sure any one of them should be configured before upgrade.
- Confirm [here](http://tools.cisco.com/legal/k9/controller/do/k9Check.x?eind=Y) that your CCO ID has been enabled to download encrypted Software
- Make sure you are using correct CCOID and password.
- Update password in LCM after CCOID Password is modified.

### <span id="page-3-2"></span>Apply Failed

Apply might fail due to many reasons. After login to admin execute show apply command to check why apply failed.

```
Ex :- Show apply:
Version Number : sp-x.x.x-x-x-lnx64 
Status : Apply-failed
Start Time : xxxxxxx 
End Time : xxxxxxx
Reason : Package file "xxx-x.x.x-x-lnx64.zip" not in expected format
```
#### <span id="page-3-3"></span>Apply failed due to package file not in expected format

In such scenario due to network issue sometimes downloaded package is corrupted.

- Execute below commands by using root credentials
	- 1. Login to collector appliance as collectorlogin
	- 2. Switch to root using  $su$  command Download the clearImproperPatch.sh from [here](https://cisco.box.com/s/g67mnxzynzsqb1a2fofyc44rhuf9hr7w)
	- 3. Execute the script as below : ./clearImproperPatch.sh <packagename>
		- Eg: ./clearImproperPatch.sh sp-30.0.3-0-0-lnx64
	- 4. Run command su admin and trigger the upgrade once more.

#### Apply failed due to any other reason

Collect below information and share with collector support team.

- <span id="page-3-4"></span>1. Login to collector appliance as collectorlogin
- 2. Switch to root using  $su$  command
- 3. Collect /opt/LCM/log/install and /opt/LCM/log/apply logs
- 4. Provide information regarding DNS and Proxy configuration

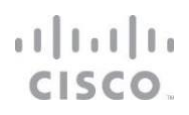

### <span id="page-4-0"></span>Upgrade Web UI Errors

Some time it observed that due to cache issue you will face this issue. Follow below steps to resolve it:

- 1. It recommended to clear cache before login to CSPC WEBUI
- 2. Login to collector appliance as collectorlogin
- 3. Switch to root using  $su$  command
- 4. Run command service adminshell restart to restart adminshell
- 5. Try login to CSPC GUI

#### <span id="page-4-1"></span>Download Hung

Due to network issue some time downloading of package hangs. To overcome this issue, follow below steps:

- 1. Login to collector appliance as collectorlogin
- 2. Switch to root using  $su$  command
- 3. Run command vi /opt/LCM/log/install
- 4. Check the current download speed, if it is 0 kbps speed then only execute below commands.

```
ex :- 62 551M 62 342M 0 0 544k 0 0:17:18 0:10:44 0:06:34 0k
     62 551M 62 342M 0 0 544k 0 0:17:18 0:10:45 0:06:33 0k
```
- 1. Login to collector appliance as collectorlogin
- 2. Switch to root using  $su$  command
- 3. Run below comment to check download process is running

Ex:- #ps –aef | grep download

- 4. If above command gives any output then download process is running otherwise, it is stopped.
- 5. If any download process is running, then kill that process using below command.
- Kill -9 <PID> from above output
- 6. Run command cd /opt/LCM/tmp/
- 7. Run command  $rm-rf$  <Patch file to delete the patch
- 8. Download the updateDBScript.sh form [here](https://cisco.box.com/s/g67mnxzynzsqb1a2fofyc44rhuf9hr7w)
- 9. Execute the script as below: ./updateDBScript.sh
- 10. Login to CSPC GUI and go to Software Updates and trigger upgrade

#### <span id="page-4-2"></span>Apply-in-progress Hung

Note: Sometimes LCM upgrade may continue for 1 day. During LCM upgrade it will display **Apply-in-progress**. It is strictly recommended that to execute below command if process is hung for more than a day.

- 1. Login to collector appliance as collectorlogin
- 2. Switch to root using  $su$  command
- 3. Run below commend to check apply process is running

Ex:- #ps –aef | grep apply

- 4. If any apply process is running, then kill that process using below command. Kill -9 <PID> from above output
- 5. Get the updateDBScript.sh from [here](https://cisco.box.com/s/g67mnxzynzsqb1a2fofyc44rhuf9hr7w) and run as root
- 6. Login to CSPC UI and go to Software Updates and trigger upgrade

#### <span id="page-5-0"></span>Software Updates Page Spins Only Loading Message

Software Updates UI page spins with Loading message on 2.X/2.X.0.1 after initiating upgrade from UI. The upgrade job triggered from CSPC version 2.X/2.X.0.1 might be triggered as casuser process. If the download fails for any reason in this scenario, which can be identified with below logs in /opt/LCM/logs/install file and along with this sh download command displays the status as downloading.

```
"jeos-30.1.0-1-lnx64.zip ==========
[Fri Nov 16 09:30:36 EST 2018] Starting download operation 
jeos-30.1.0-1-lnx64.zip ++++++++++++
\sim \sim \sim \sim \sim \sim \simASD-DOWNLOAD: Getting File details from the server
/opt/LCM/tmp/downloads/jeos-30.1.0-1-lnx64.zip~~~~~~~~~~~~~~~~~~
% Total % Received % Xferd
Average Speed
Dload Upload Total
Spent
                               Left Speed
                                             Time Time Time Current
104 839 104 839
                                          0 --:--:-- --:--:-- --: ----- 18644
RetVal:0
ASD-DOWNLOAD: Checksum error. Downloaded file is corrupted.
(5cbfed16c7e93db9a6c829cd7a825723, 6f7907d0fbaa6f860aa32a1642155d50)"
```
Database will not be updated with the failure status and Software Updates UI will end up in spinning with **Loading** message.

To resolve the spinning message issue, perform the following :

- 1. Login to collector appliance as collectorlogin.
- 2. Switch to root using su command.
- 3. Get the casuserDownload\_Failed.zip from [here.](https://cisco.box.com/s/g67mnxzynzsqb1a2fofyc44rhuf9hr7w)
- 4. Unzip casuserDownload\_Failed.zip and run cd to casuserDownload\_Failed folder.
- 5. Run install.sh as root.
- 6. Login to CSPC UI and go to Software Updates and re-trigger upgrade.

#### <span id="page-5-1"></span>Upgrade Job Stuck at Initiated state

Rarely, it is observed that upgrade job scheduled is stuck at initiated state in UI, which could be because of message queue not refreshed or Scheduler wait timeout or the scheduler did not receive the message from MQ. In such case, follow below steps to clear and status in order to re-initiate the upgrade from GUI.

- 1. Login to collector appliance as collectorlogin
- 2. Switch to root using **su –** command
- 3. Execute the below commands

## $(1)$   $(1)$   $(1)$ CISCO.

cd /opt/cisco/ss/adminshell/derby/bin

export DERBY\_HOME=/opt/cisco/ss/adminshell/derby/bin

export PATH=/opt/java/jre/bin:\$PATH

#### export

CLASSPATH=/opt/cisco/ss/adminshell/derby/lib/derbytools.jar:/opt/cisco/ss/adminsh ell/derby/lib/derbynet.jar:/opt/cisco/ss/adminshell/derby/lib/derby.jar:/opt/cisc o/ss/adminshell/derby/lib/derbyclient.jar:.

. setNetworkClientCP

java org.apache.derby.tools.ij

connect 'jdbc:derby://localhost:1527/opt/LCM/info/schedJobDetails;create=true;';

- 4. Once we get the prompt execute the query  $-$  select  $*$  from schedjobdetails where job\_status='CREATED';
- 5. Copy the **RequestID** of the entry referring to SP patch from the list. Exit from the DB using **exit**; command.
- 6. Login to adminshell using **su admin** , execute the command **delete schedulejob <RequestID>**.
- 7. Recommended to restart adminshell after deleting the job. Use the command to restart **service adminshell restart**
- 8. User should be able to initiate the upgrade again.

# <span id="page-6-0"></span>**References**

Please go through below Documents for more information & installation details for Collector

Install and [Upgrade](https://www.cisco.com/c/en/us/support/cloud-systems-management/common-services-platform-collector-cspc/products-technical-reference-list.html) Guides

[Release](https://www.cisco.com/c/en/us/support/cloud-systems-management/common-services-platform-collector-cspc/products-release-notes-list.html) Notes

### بالبالب CISCO.

# Legal Information

THE SPECIFICATIONS AND INFORMATION REGARDING THE PRODUCTS IN THIS MANUAL ARE SUBJECT TO CHANGE WITHOUT NOTICE. ALL STATEMENTS, INFORMATION, AND RECOMMENDATIONS IN THIS MANUAL ARE BELIEVED TO BE ACCURATE BUT ARE PRESENTED WITHOUT WARRANTY OF ANY KIND, EXPRESS OR IMPLIED. USERS MUST TAKE FULL RESPONSIBILITY FOR THEIR APPLICATION OF ANY PRODUCTS.

THE SOFTWARE LICENSE AND LIMITED WARRANTY FOR THE ACCOMPANYING PRODUCT ARE SET FORTH IN THE INFORMATION PACKET THAT SHIPPED WITH THE PRODUCT AND ARE INCORPORATED HEREIN BY THIS REFERENCE. IF YOU ARE UNABLE TO LOCATE THE SOFTWARE LICENSE OR LIMITED WARRANTY, CONTACT YOUR CISCO REPRESENTATIVE FOR A COPY.

The Cisco implementation of TCP header compression is an adaptation of a program developed by the University of California, Berkeley (UCB) as part of UCB's public domain version of the UNIX operating system. All rights reserved. Copyright © 1981, Regents of the University of California.

NOTWITHSTANDING ANY OTHER WARRANTY HEREIN, ALL DOCUMENT FILES AND SOFTWARE OF THESE SUPPLIERS ARE PROVIDED "AS IS" WITH ALL FAULTS. CISCO AND THE ABOVE-NAMED SUPPLIERS DISCLAIM A. WARRANTIES, EXPRESSED OR IMPLIED, INCLUDING, WITHOUT LIMITATION, THOSE OF MERCHANTABILITY, FITNESS FOR A PARTICULAR PURPOSE AND NONINFRINGEMENT OR ARISING FROM A COURSE OF DEALING, USAGE, OR TRADE PRACTICE.

IN NO EVENT SHALL CISCO OR ITS SUPPLIERS BE LIABLE FOR ANY INDIRECT, SPECIAL, CONSEQUENTIAL, OR INCIDENTAL DAMAGES, INCLUDING, WITHOUT LIMITATION, LOST PROFITS OR LOSS OR DAMAGE TO DATA ARISING OUT OF THE USE OR INABILITY TO USE THIS MANUAL, EVEN IF CISCO OR ITS SUPPLIERS HAVE BEEN ADVISED OF THE POSSIBILITY OF SUCH DAMAGES.

Any Internet Protocol (IP) addresses and phone numbers used in this document are not intended to be actual addresses and phone numbers. Any examples, command display output, network topology diagrams, and other figures included in the document are shown for illustrative purposes only. Any use of actual IP addresses or phone numbers in illustrative content is unintentional and coincidental. All printed copies and duplicate soft copies are considered un-Controlled copies, and the original on-line version should be referred to for latest version.

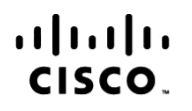

Americas Headquarters Cisco Systems, Inc. San Jose, CA

Asia Pacific Headquarters Cisco Systems (USA) Pte. Ltd. Singapore

**Europe Headquarters** Cisco Systems International BV Amsterdam, The Netherlands

Cisco has more than 200 offices worldwide. Addresses, phone numbers, and fax numbers are listed on the Cisco Website at www.cisco.com/go/offices.

Cisco and the Cisco Logo are trademarks of Cisco Systems, Inc. and/or its affiliates in the U.S. and other countries. A listing of Cisco's trademarks can be found at www.cisco.com/go/trademarks. Third party trademarks mentioned are the property of their respective owners. The use of the word partner does not imply a partnership relationship between Cisco and any other company. (1005R)

Printed in USA 03/01/24 03/01/24